T-SB-0021-20 March 9, 2020

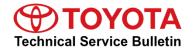

# **DCM Firmware Update (LG)**

Service

Category Audio/Visual/Telematics

Section Cellular Communication Market USA

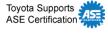

#### **Applicability**

| YEAR(S) | MODEL(S)                                             | ADDITIONAL INFORMATION |
|---------|------------------------------------------------------|------------------------|
| 2020    | Camry, Camry HV, Corolla<br>Hatchback, RAV4, RAV4 HV |                        |

#### Introduction

Some 2020 model year Camry, Camry Hybrid, Corolla Hatchback, RAV4, and RAV4 Hybrid vehicles may exhibit a condition in which the Remote Connect app does not accept the activation code and/or becomes inoperative, and/or the SOS call center does not receive the vehicle's location data in a timely manner. Follow the Firmware Update Procedure in this bulletin to address these conditions.

### **Warranty Information**

| OP CODE | DESCRIPTION     | TIME | OFP        | T1 | T2 |
|---------|-----------------|------|------------|----|----|
| EL1925  | Firmware Update | 0.8  | 86741-#### | 87 | 74 |

#### **APPLICABLE WARRANTY**

- This repair is covered under the Toyota Basic Warranty. This warranty is in effect for 36 months or 36,000 miles, whichever occurs first, from the vehicle's in-service date.
- Warranty application is limited to occurrence of the specified condition described in this bulletin.

**TOYOTA** T-SB-0021-20 March 9, 2020 Page 2 of 8

# **DCM Firmware Update (LG)**

### **Required Tools & Equipment**

| REQUIRED EQUIPMENT            | SUPPLIER | PART NUMBER  | QTY |
|-------------------------------|----------|--------------|-----|
| Techstream ADVi*              |          | TSADVUNIT    |     |
| Techstream 2.0                | ADE      | TS2UNIT      | - 1 |
| Techstream Lite               |          | TSLITEPDLR01 |     |
| Techstream Lite (Green Cable) |          | TSLP2DLR01   |     |

<sup>\*</sup>Essential SST.

#### NOTE

- Only ONE of the Techstream units listed above is required.
- Software version 14.30.022 or later is required.
- Additional Techstream units may be ordered by calling Approved Dealer Equipment (ADE) at 1-800-368-6787.
- Use Techstream or an approved J2534 interface to perform flash reprogramming updates. Visit <u>techinfo.toyota.com</u> for more information regarding J2534 reprogramming.

| SPECIAL SERVICE TOOLS (SST) | PART NUMBER | QTY |
|-----------------------------|-------------|-----|
| Battery Diagnostic Tool*    | DCA-8000P_T | 1   |

<sup>\*</sup>Essential SST.

### **NOTE**

Additional SSTs may be ordered by calling 1-800-933-8335.

**TOYOTA** T-SB-0021-20 March 9, 2020 Page 3 of 8

# **DCM Firmware Update (LG)**

### **Firmware Update Procedure**

- 1. Disconnect the battery.
- 2. Reconnect the battery AFTER it has been disconnected for AT LEAST 30 minutes.
- Cycle the ignition to the IG ON position.
   Use the battery diagnostic tool to maintain battery voltage.

#### NOTE

- The battery diagnostic tool MUST be used in Power Supply Mode to maintain battery voltage at 13.5V while flash reprogramming the vehicle.
- For details on how to use the battery diagnostic station, refer to the <a href="DCA-8000 Instruction">DCA-8000 Instruction</a>
  <a href="Manual">Manual</a> located at TIS Diagnostics Tools & Equipment Battery Diagnostics.
- 4. Using Techstream, perform a Health Check and clear ALL DTCs.
  - A. Check the "Perform Health Check on all ECUs" box.
  - B. Check the "Store only DTC and FFD" box.
  - C. Click on Next.

Figure 1.

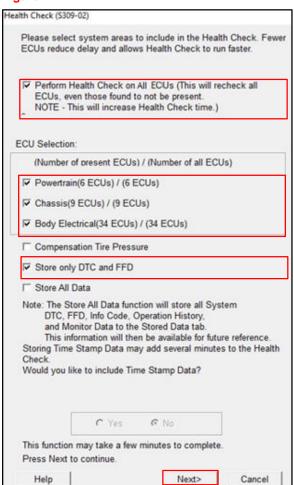

**TOYOTA** T-SB-0021-20 March 9, 2020 Page 4 of 8

# **DCM Firmware Update (LG)**

# Firmware Update Procedure (continued)

Verify the current firmware version.
 Refer to TIS – Body Electrical – Telematics – Data List:

**Table 1: Current Firmware Version.** 

|                       | PREVIOUS   | CURRENT          |
|-----------------------|------------|------------------|
| SOFTWARE VERSION HIGH | LG-N010dd7 | LG-N010ffB       |
|                       | LG-N010ee9 | LG-NOTOLIB       |
| SOFTWARE VERSION LOW  | 575-57     |                  |
|                       | 575-55     | CBC 00           |
|                       | I9I-13     | CBC-98<br>CBC-34 |
|                       | 19I-b9     | CBC-34           |
|                       | 191-24     |                  |

Is the firmware version up to date?

- YES This bulletin does NOT apply. Continue diagnosis using the applicable Repair Manual.
- NO Continue to step 6.
- 6. Move the vehicle to an area with good DCM (Data Communication Module) signal reception.
- 7. Verify the SOS LED indicator status.

Has the SOS LED indicator been on solid green for more than 5 seconds?

- YES Continue to step 8.
- NO This bulletin does NOT apply. Continue diagnosis using the applicable Repair Manual.
- 8. Perform the DCM firmware update utility. Refer to TIS – Body Electrical – Telematics – Utility.

Figure 2.

| All Readiness                 | DCM Operation History                 |   |
|-------------------------------|---------------------------------------|---|
| Vehicle Control History (RoB) | Cancel Communication Function Pausing |   |
| Remote Door Lock Setting      | Backup Battery Replacement Reset      |   |
| DCM Firmware Update           | Emergency Call Cancellation           |   |
| Customize                     | VIN Synchronization                   |   |
|                               |                                       |   |
|                               |                                       |   |
|                               |                                       |   |
|                               |                                       |   |
|                               |                                       |   |
|                               |                                       | _ |
|                               |                                       |   |
|                               |                                       |   |
|                               |                                       |   |
|                               |                                       |   |
|                               |                                       |   |
|                               |                                       |   |
|                               |                                       |   |
|                               |                                       |   |
|                               |                                       |   |

**TOYOTA** T-SB-0021-20 March 9, 2020 Page 5 of 8

# **DCM Firmware Update (LG)**

# Firmware Update Procedure (continued)

Click on Next when the DCM firmware update screen appears.

Figure 3.

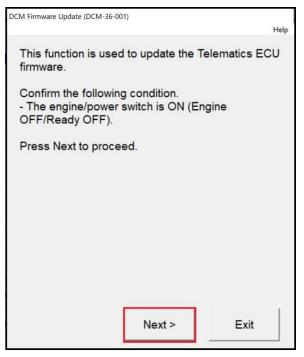

10. Select "Start the firmware update" and click on Next when the item selection screen appears.

Figure 4.

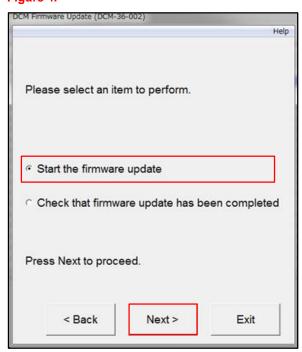

# **DCM Firmware Update (LG)**

### Firmware Update Procedure (continued)

11. Click on Next when the current software part number screen appears.

#### NOTE

If the screen in Figure 5 does NOT appear and an error message displays, begin the Firmware Update Procedure again from step 1. The battery reset MUST be performed again.

Figure 5.

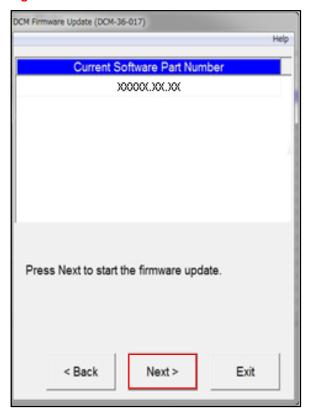

12. The firmware update will begin. DO NOT turn the vehicle OFF during this time.

### NOTE

- DO NOT press Exit until the update process has completed.
- During the update process the green and red LEDs will both be ON, and will reset several times resulting in the LEDs being temporarily OFF during the process. The download process will take about 5 – 10 minutes.

Figure 6.

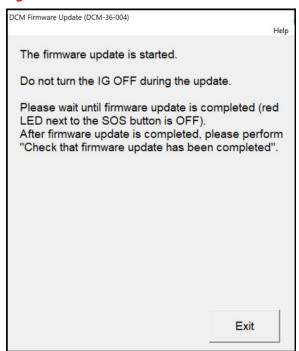

# **DCM Firmware Update (LG)**

#### Firmware Update Procedure (continued)

13. The green LED will be ON when the update process has completed. AFTER the process has completed, wait for the radio screen to display the service mode screen BEFORE you click OK to exit.

Figure 7.

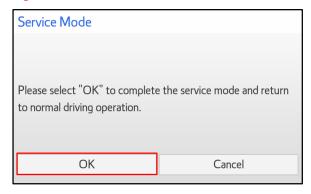

14. Verify the current firmware version.

Refer to TIS – Body Electrical – Telematics – Data List:

**Table 2: Current Firmware Version** 

|                       | CURRENT FIRMWARE VERSION |
|-----------------------|--------------------------|
| SOFTWARE VERSION HIGH | LG-N010ffB               |
| SOFTWARE VERSION LOW  | CBC-98<br>CBC-34         |

- 15. Using Techstream, perform a Health Check and clear ALL DTCs that may have occurred during the update process.
- 16. In the customer's Remote Connect app, perform steps 17 19 for customers with the "Unable to Activate Remote" message.

Figure 8.

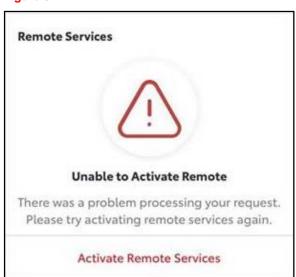

**TOYOTA** T-SB-0021-20 March 9, 2020 Page 8 of 8

# **DCM Firmware Update (LG)**

# **Firmware Update Procedure (continued)**

17. Click on the arrow by the vehicle name/nickname.

18. Click on REMOVE.

19. Click on Add Vehicle and perform the enrollment again.

Figure 9.

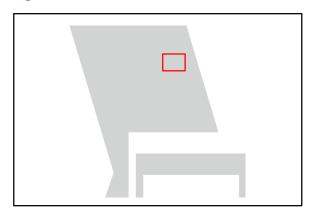

Figure 10.

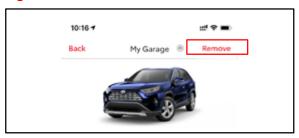

Figure 11.

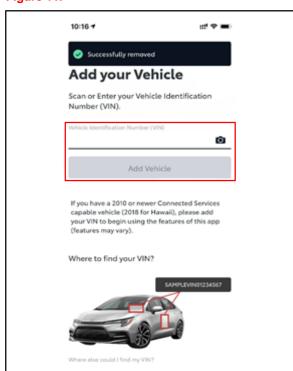